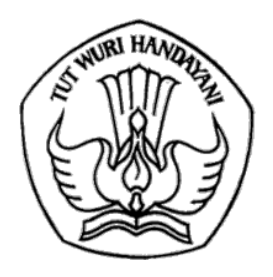

## KEMENTERIAN PENDIDIKAN, KEBUDAYAAN, RISET, DAN TEKNOLOGI **DIREKTORAT JENDERAL PENDIDIKAN TINGGI, RISET, DAN TEKNOLOGI**

Jalan Jenderal Sudirman, Senayan, Jakarta 10270 Telepon (021) 57946104, Pusat Panggilan ULT DIKTI 126 Laman www.dikti.kemdikbud.go.id

Nomor  $: 1638\}/E5/DT.05.00/2023$ 

Lampiran : 1 berkas

30 Desember 2023

Hal : Pengajuan Akun Operator BIMA

Yth.

- 1. Pimpinan Perguruan Tinggi
- 2. Kepala Lembaga Layanan Pendidikan Tinggi Wilayah I s.d. XVI
- 3. Ketua LP/LPM/LPPM Perguruan Tinggi di lingkungan Kementerian Pendidikan, Kebudayaan, Riset, dan Teknologi

Bagi perguruan tinggi baru/alih bentuk/merger yang belum memiliki akun operator BIMA dapat mengajukan akun operator melalui laman BIMA dengan ketentuan sebagai berikut:

- 1. Akun operator BIMA **hanya** diperuntukkan bagi Perguruan Tinggi di bawah Kementerian Pendidikan, Kebudayaan, Riset, dan Teknologi.
- 2. Perguruan Tinggi dapat mengajukan permohonan akun operator BIMA melalui surat resmi berisikan data/informasi berikut:
	- a. kode perguruan tinggi baru (sesuai dengan PDDIKTI);
	- b. nama perguruan tinggi baru (sesuai dengan PDDIKTI);
	- c. alamat *email* lppm/*email* institusi aktif (bukan *email* pribadi);
	- d. nama penanggung jawab akun operator BIMA perguruan tinggi;
	- e. nomor kontak aktif penanggungjawab akun operator BIMA perguruan tinggi
- 3. Jika terdapat ketidaksesuaian data/informasi yang diberikan pada poin (2) maka permohonan akun operator tidak dapat diproses;
- 4. Adapun mekanisme pengajuan akun operator melalui BIMA dapat dilihat pada Lampiran 1.

Demikian surat ini kami sampaikan. Atas perhatian dan kerjasama yang baik, kami ucapkan terima kasih.

Direktur Riset, Teknologi, dan Pengabdian Kepada Masyarakat

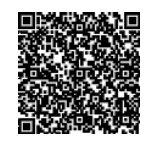

 M. Faiz Syuaib Tembusan: NIP 196708311994021001

- 1. plt. Direktur Jenderal Pendidikan Tinggi, Riset dan Teknologi;
- 2. Direktur Jenderal Pendidikan Tinggi Vokasi.

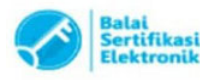

## Mekanisme Pengajuan Akun Operator BIMA

1. Buka website https://bima.kemdikbud.go.id/ pada laman depan BIMA klik "**Pendaftaran Akun Operator**"

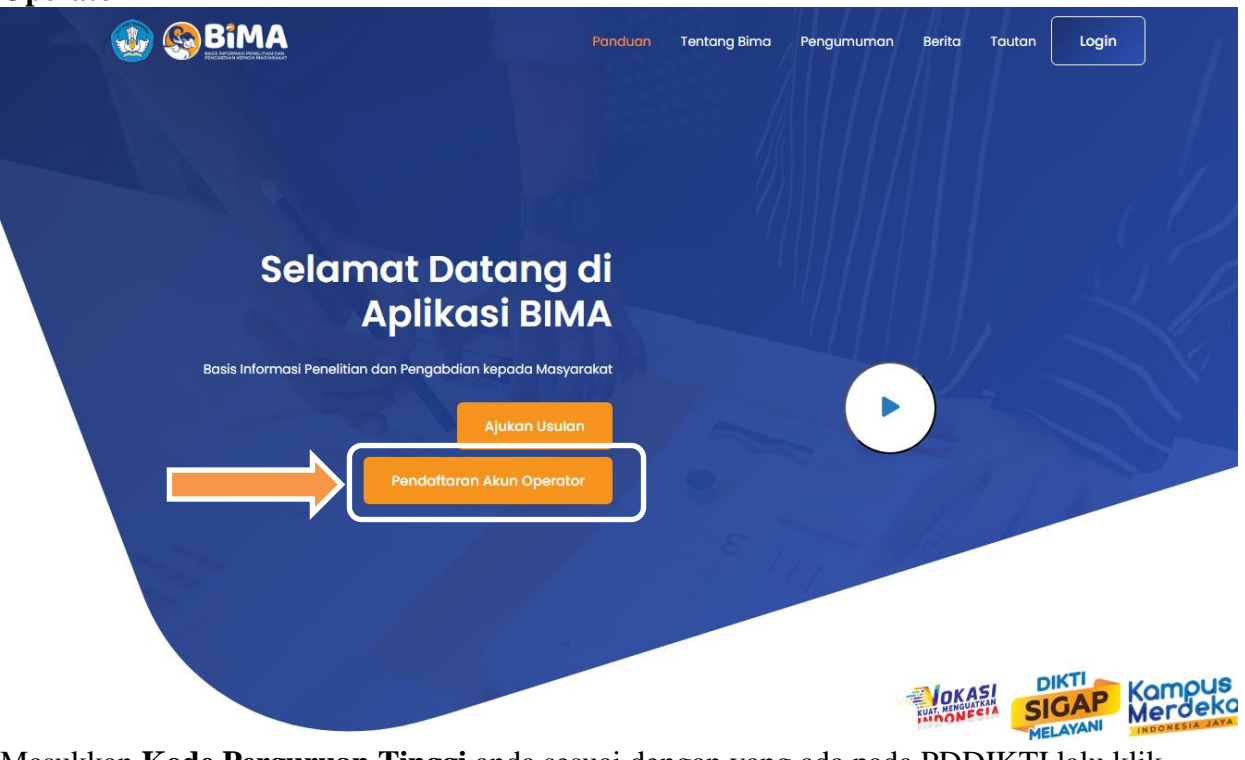

2. Masukkan **Kode Perguruan Tinggi** anda sesuai dengan yang ada pada PDDIKTI lalu klik "**CEK**"

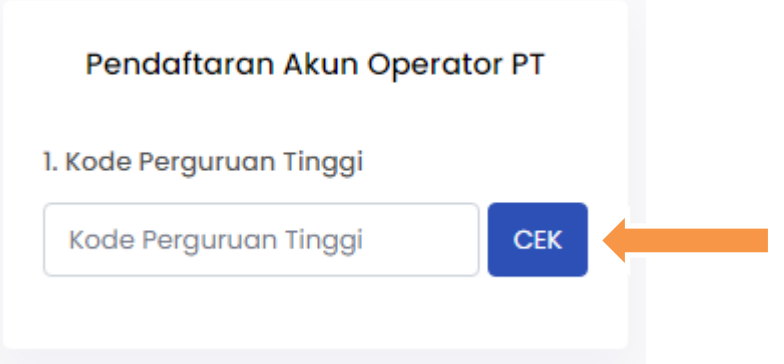

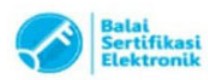

Catatan

3. Silakan mengisi **Alamat** *Email* **LPPM** atau *Email* **Institusi** (bukan *email* pribadi), **Nomor HP PIC** dan unggah **Surat Permohonan Akun**. Lalu klik "**Kirim Permohonan**"

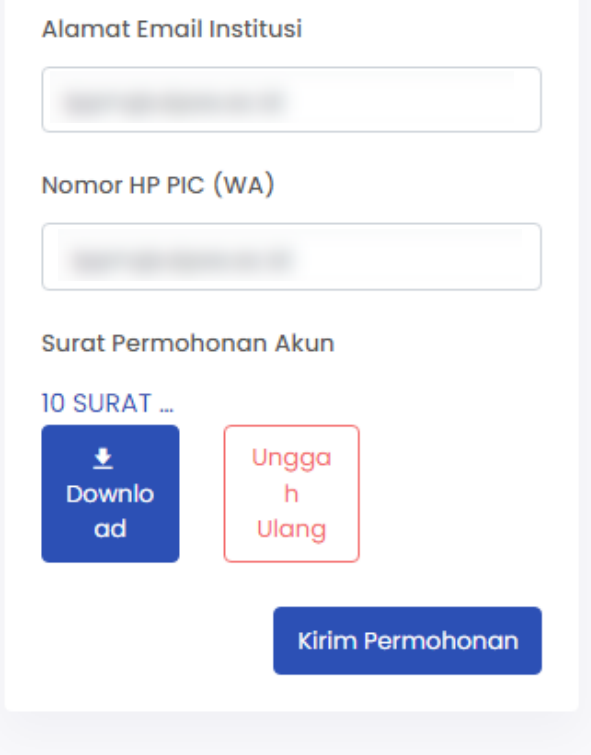

4. Permohonan sudah terkirim dan akun operator akan dikirim ke *email* yang didaftarkan.

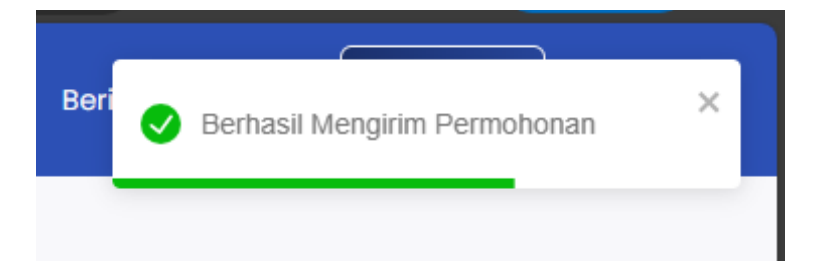

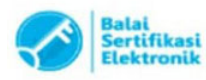

Catatan: